## **Como Faço pra Emitir um Relatório de Plano de Contas?**

Para emitir um Relatório de Plano de Contas, siga o passo a passo abaixo:

Apenas despesas já baixadas no contas a pagar, irão aparecer no relatório.

No Linx Fama Big, vá até ao Menu **Relatórios > Plano de Contas.** 

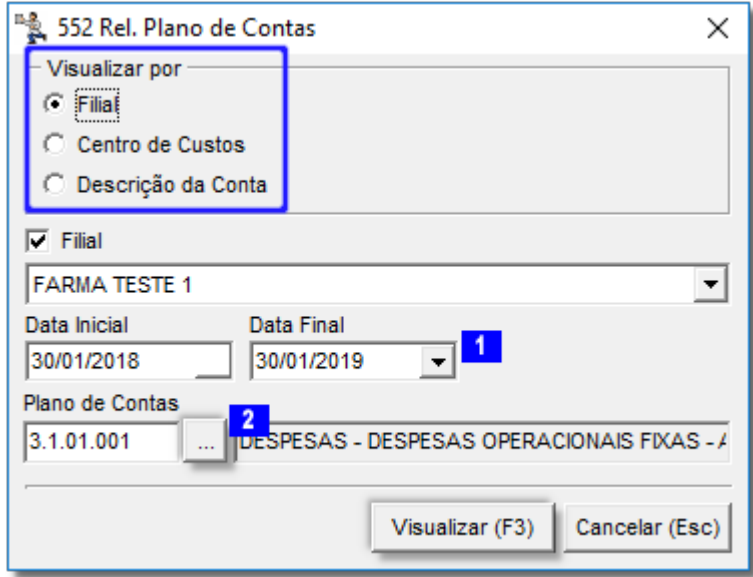

Figura 01 - Plano de Contas

Defina como deseja ser a visualização se por Filial, Centro de Custos ou Descrição de Conta, como mostra marcação da Figura 01 acima.

Informe o período como detalhe **1** e se quiser refinar o Relatório por Plano de Contas específico, elique no botão que Contas como detalhe **2**, para selecionar o plano de contas que será exibida a tela abaixo.

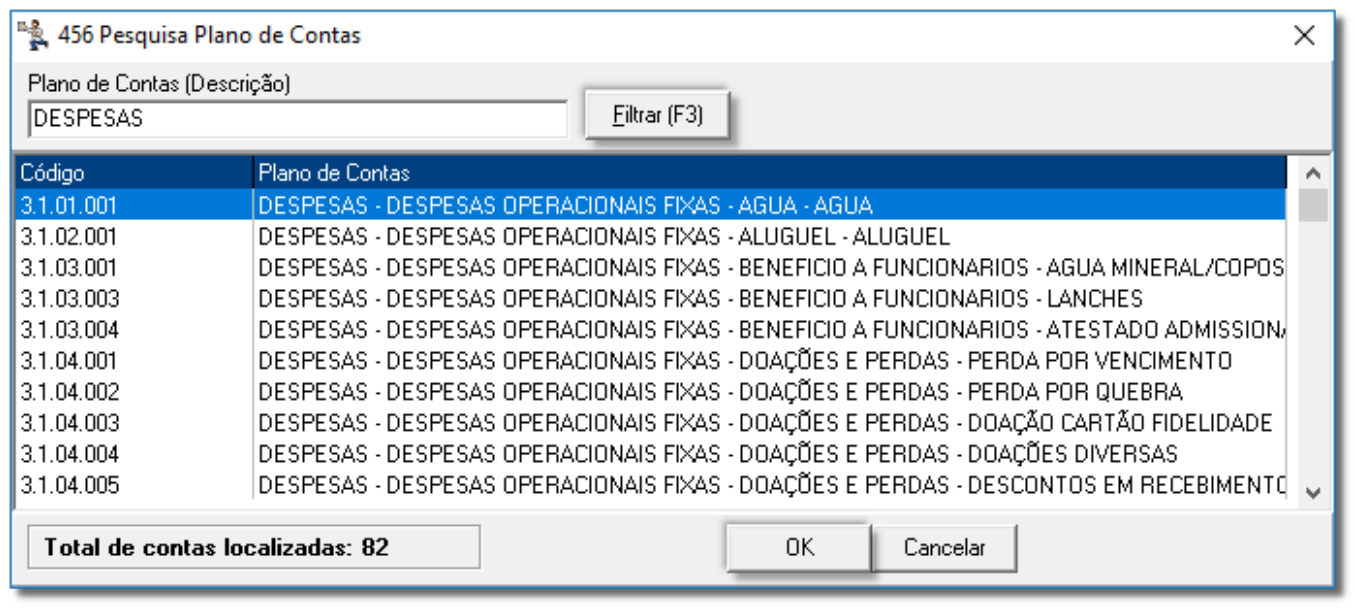

Figura 02 - Pesquisa Plano de Contas

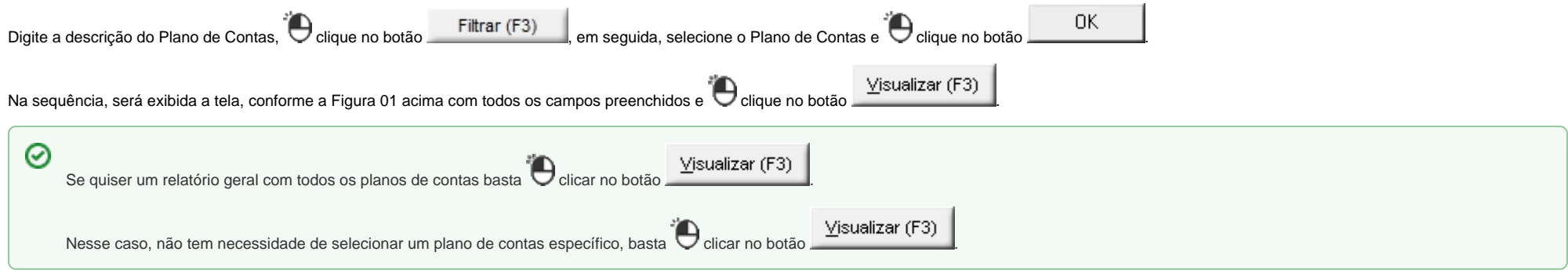

Na tela abaixo, será visualizado o Relatório - Plano de Contas.

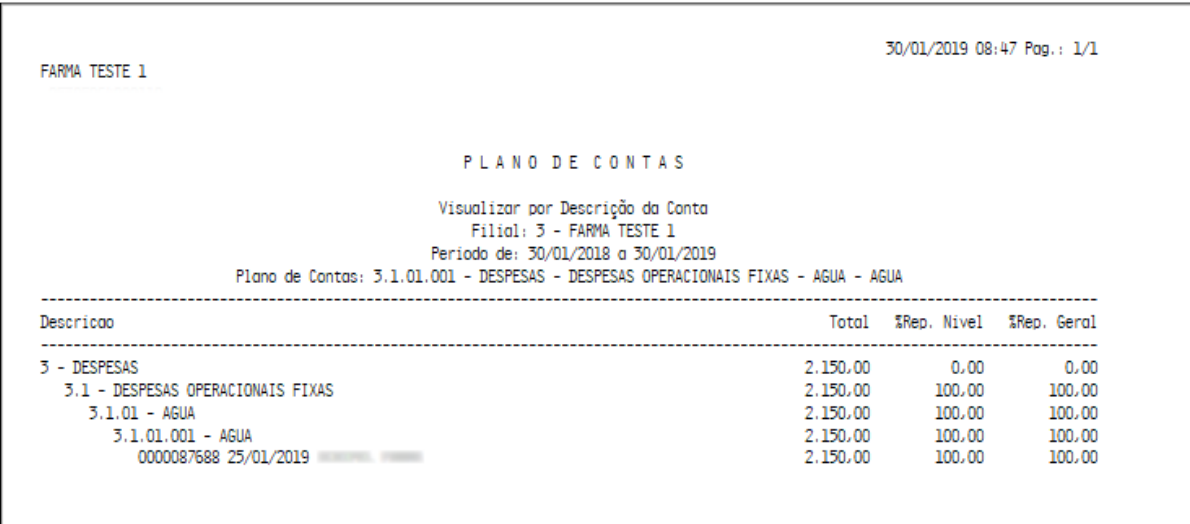

## Figura 03 - Relatório - Plano de Contas

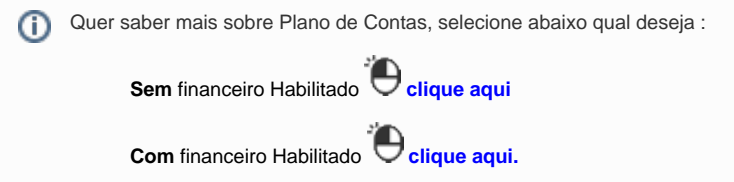